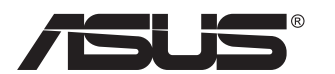

# **PB278 seeria LCD monitor**

# **Kasutusjuhend**

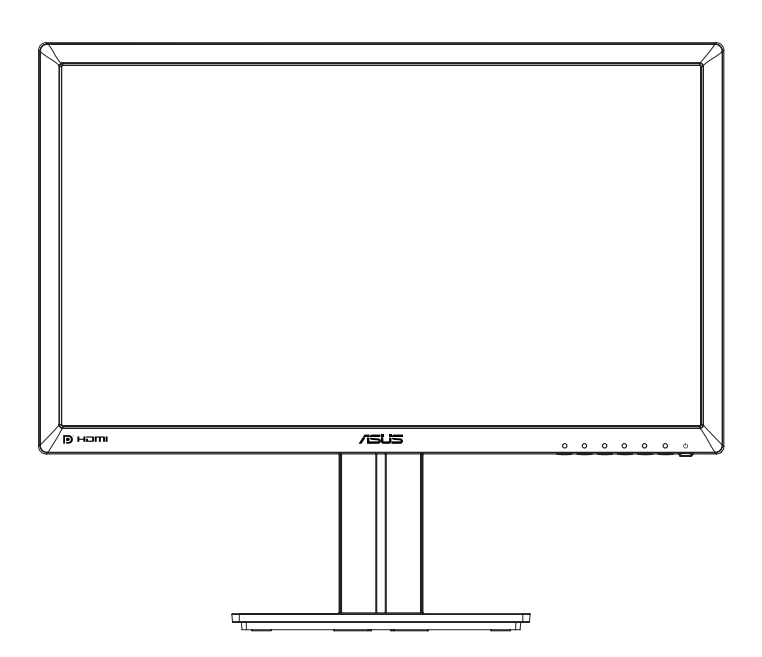

# **Sisukord**

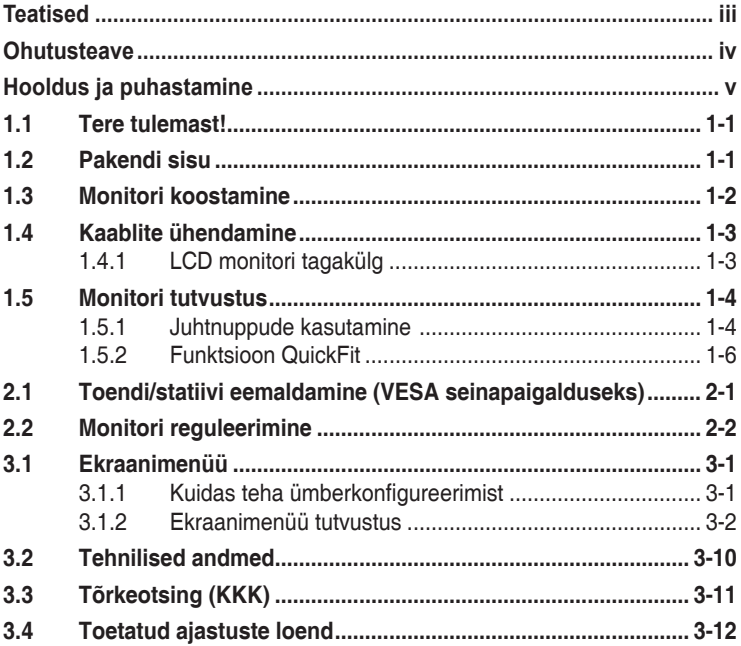

Autoriõigus © 2014 ASUSTeK COMPUTER INC. Kõik õigused on kaitstud.

Käesoleva kasutusjuhendi ühtegi osa, kaasa arvatud selles kirjeldatud tooteid ja tarkvara, ei tohi paljundada, edastada, kopeerida, säilitada otsingusüsteemis ega tõlkida mistahes keelde mistahes vormis, välja arvatud ostja poolt varundamise eesmärgil säilitatavad dokumendid, ilma ASUSTeK COMPUTER INC. ("ASUS") kirjaliku loata.

Toote garantii kaotab kehtivuse või toote teenindusperioodi ei pikendata, kui: (1) toodet on parandatud, modifitseeritud või muudetud, välja arvatud juhud, mil sellise paranduse, modifitseerimise või muudatuse teostamiseks on saadud ASUSe kirjalik luba; või (2) toote seerianumber on moonutatud või see puudub.

ASUS VÄLJASTAB KASUTUSJUHENDI "NII, NAGU SEE ON", ILMA IGASUGUSE OTSESE VÕI KAUDSE GARANTIITA, KAASA ARVATUD KAUDSED KAUBANDUSLIKKUSE VÕI KONKREETSEKS<br>EESMÄRGIKS SOBIVUSE GARANTIID VÕI TINGIMUSED. MITTE MINGIL JUHUL EI OLE ASUS, SELLE DIREKTORID, AMETNIKUD, TÖÖTAJAD VÕI AGENDID VASTUTAVAD MINGITE KONKREETSETE, JUHUSLIKE VOI KAUDSETE KAHJUDE EEST (KAASA ARVATUD SAAMATA JAANUD KASUMIGA<br>SEOTUD KAHJUD, ÄRIAKTIIVSUSE LANGUS, ANDMETE KAOTSIMINEK, ÄRITEGEVUSE PEATUMINE JMS), ISEGI KUI ASUST ON TEAVITATUD SELLISTE KAHJUDE TEKKIMISE VÕIMALUSEST KÄESOLEVAS KASUTUSJUHENDIS VÕI TOOTEL ESINEVA VEA TÕTTU.

KÄESOLEVAS KASUTUSJUHENDIS ESITATUD SPETSIFIKATSIOONE JA TEAVET KASUTATAKSE AINULT INFORMATIIVSEL EESMARGIL NING TEAVE VOIB IGAL AJAL ETTETEATAMATA MUUTUDA,<br>MISTÕTTU EI SAA SEDA TÕLGENDADA KUI ASUSE KOHUSTUST. ASUS EI VÕTA MINGIT VASTUTUST KÄESOLEVAS KASUTUSJUHENDIS NING SELLES KIRJELDATUD TOODETES JA TARKVARAS ESINEVATE VIGADE VÕI EBATÄPSUSTE EEST.

Käesolevas kasutusjuhendis esinevad tootenimed ja ettevõtete nimed võivad, aga ei pruugi olla, vastavate ettevõtete registreeritud kaubamärgid või autoriõigused ning neid kasutatakse ainult selgitamise eesmärgil ja omanike huvides ilma kavatsuseta õigusi rikkuda.

# <span id="page-2-0"></span>**Teatised**

#### **Föderaalse Sidekomisjoni (FCC) avaldus**

See seade vastab FCC eeskirjade 15. jaotise nõuetele. Seade peab vastama kahele tingimusele:

- Käesolev seade ei tohi põhjustada ohtlikke häireid ning
- Käesolev seade peab vastu võtma kõiki signaale, kaasa arvatud signaale, mis võivad põhjustada soovimatuid häireid seadme töös.

Käesolev seade on läbinud katsetused ning tunnistatud vastavaks klassi B digitaalseadmetele esitatavatele piirangutele, vastavalt FCC reeglite 15. jaotisele. Need piirangud on ette nähtud elumajades asuvatele seadmetele piisava kaitse tagamiseks kahjulike häirete eest. Käesolev seade tekitab, kasutab ja võib väljastada raadiosageduslikku energiat ning kui seda seadet ei paigaldata ja ei kasutata vastavalt tootja juhistele, võib see põhjustada ohtlikke häireid raadiosides. Samas puudub garantii selle kohta, et häireid ei esine teatud kasutustingimustes. Kui antud seade põhjustab häireid raadio- või telesignaali vastuvõtul, mida saab kontrollida seadmete sisse- ja väljalülitamise abil, peaks kasutaja proovima häireid kõrvaldada mõne alljärgneva meetme abil:

- Muutke vastuvõtuantenni suunda või asukohta.
- Viige seade ja vastuvõtja teineteisest kaugemale.
- Ühendage seade teise pistikupesasse või vooluahelasse kui vastuvõtja.
- Konsulteerige edasimüüja või kogenud raadio-/teletehnikuga.

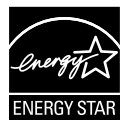

Energy Star®'i partnerina on meie ettevõte kontrollinud käesoleva toote vastavust Energy Star®'i energiasäästmise suunistele.

#### **Kanada Sideameti avaldus**

See digitaalseade ei ületa klassi B digitaalseadmetele kehtestatud raadiomüra piirnorme, mis on sätestatud Kanada sideameti raadiohäirete piiranguid käsitlevate määrustega.

See B-klassi digitaalaparaat on vastavuses Kanada standardiga ICES-003.

# <span id="page-3-0"></span>**Ohutusteave**

- Enne monitori paigaldamist lugege hoolikalt kõiki seadmega kaasnenud dokumente.
- Tuleohu või elektrilöögi vältimiseks ärge jätke monitori kunagi vihma kätte ega niiskesse keskkonda.
- Ärge püüdke kunagi avada monitori korpust. Monitoris kasutatav kõrgepinge võib põhjustada tõsiseid kehalisi vigastusi.
- Kui toitepinge puudub, siis ärge püüdke probleemi ise lahendada. Võtke ühendust kvalifitseeritud hooldustehnikuga või jaemüüjaga.
- Enne toote kasutamist veenduge, et kõik kaablid on nõuetekohaselt ühendatud ja kontrollige, kas toitekaablid on vigastusteta. Kui märkate kahjustusi, võtke kohe ühendust edasimüüjaga.
- Korpuse tagaosas olevad pilud ja avaused on ette nähtud ventilatsiooniks. Ärge blokeerige neid pilusid. Ärge paigutage seda toodet mitte kunagi radiaatori või küttekeha kohale ega lähedale, kui pole tagatud nõuetekohast ventilatsiooni.
- Monitori tuleb kasutada toitepingel, millele on viidatud toiteallika andmesildil. Kui te ei tea kindlalt, milline on toitepinge vooluvõrgus, võtke ühendust edasimüüjaga või kohaliku elektrifirmaga.
- Kasutage nõuetekohast toitepistikut, mis vastab kohalikele elektritarbimise nõuetele.
- Vältige pikendusjuhtmete ülekoormamist. Ülekoormus võib põhjustada tulekahju või elektrilöögi.
- Vältige tolmu, niiskust ja äärmuslikke temperatuure. Ärge paigutage monitori sellisesse kohta, kus see võib märjaks saada. Paigutage monitor stabiilsele pinnale.
- Äikesetormi või seadme pikaajalise mittekasutamise korral ühendage monitor vooluvõrgust lahti. See kaitseb monitori kahjustuste eest, mida tekitaks liigpinge.
- Ärge kunagi lükake monitori korpuse piludesse mingeid esemeid ja vältige vedelike sattumist seadme õhutusavadesse.
- Seadme toimivuse tagamiseks kasutage monitori ainult koos UL nõuetele vastavate arvutitega, millel on erikonfiguratsiooniga pistik töötamiseks vahelduvvoolupingel 100 ~ 240V.
- Seadme ühendamiseks paigaldatakse seadme lähedale kergesti ligipääsetavasse kohta pistikupesa
- Kui monitori kasutamisel esineb tehnilist laadi probleeme, siis võtke ühendust kvalifitseeritud hooldustehnikuga või jaemüüjaga.
- Enne toitepistiku ühendamist vooluvõrku tuleb tagada maandusühendus. Maandusühenduse tohib katkestada alles pärast seda, kui toitepistik on vooluvõrgust eemaldatud.

# <span id="page-4-0"></span>**Hooldus ja puhastamine**

- Enne monitori tõstmist või ümberpaigutamist tuleks kaablid ja toitejuhe seadme küljest lahti ühendada. Monitori teisaldamisel kasutage õiget tõstmistehnikat. Monitori tõstmisel või kandmisel haarake kinni selle servadest. Ärge haarake tõstmisel statiivist ega juhtmetest.
- Puhastamine. Lülitage monitor välja ja ühendage toitejuhe lahti. Puhastage monitori pinda mitte-abrasiivse ebemevaba lapiga. Rasked plekid saab eemaldada lahjas pesuvahendis niisutatud lapiga.
- Vältige alkoholi või atsetooni sisaldavate puhastusainete kasutamist. Kasutage puhastusaineid, mis on ette nähtud LCD monitoridel kasutamiseks. Ärge mitte kunagi pihustage puhastusainet otse ekraanile, kuna vedelik võib nõrguda monitori sisemusse ja põhjustada elektrilöögi.

#### **Normaalselt toimiva monitori juures võib esineda järgmisi tunnuseid:**

- Fluorestsentsvalguse iseloomu tõttu võib ekraan esmasel kasutamisel virvendada. Veendumaks, et virvendus on ajutine, lülitage toitelüliti välja ja seejärel uuesti sisse.
- Võib täheldada pisut ebaühtlaselt helendavat ekraani, sõltuvalt kasutatavast töölaua mustrist.
- Kui ekraanil on mitme tunni vältel kuvatud sama pilt, siis on võimalik, et uuele pildile lülitumisel jääb ekraanile järelkujutis. Ekraanipilt taastub teatud aja jooksul, alternatiivselt saab ekraani ka paariks tunniks toitelülitist sulgeda.
- Kui ekraan muutub mustaks, hakkab vilkuma või ei tööta, siis võtke tõrke eemaldamiseks ühendust edasimüüjaga või pöörduge teeninduskeskusse. Ärge üritage monitori ise remontida!

#### **Selles juhendis kasutatav nimetamistava**

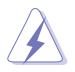

HOIATUS! Teave vigastustest hoidumiseks teatud toimingute teostamisel.

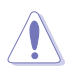

ETTEVAATUST! Teave komponentide kahjustamise ennetamiseks teatud toimingute teostamisel.

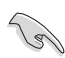

OLULINE. Teave, mida te PEATE toimingu lõpuleviimiseks järgima.

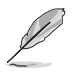

MÄRKUS. Näpunäited ja täiendav teave seadme kasutamiseks.

#### **Kust leida täiendavat teavet**

Täiendavat teavet ning toote- ja tarkvaravärskendusi leiate järgmistest allikatest.

#### **1. ASUSe veebisaidid**

ASUSe ülemaailmsed veebisaidid pakuvad uuendatud teavet ASUSe riistvara ja tarkvaratoodete kohta. Vt **<http://www.asus.com>**

#### **2. Valikuline dokumentatsioon**

Võimalik, et teie tootepakend sisaldab valikulist dokumentatsiooni, mis on lisatud edasimüüja poolt. Need dokumendid ei ole standardpakendi osaks.

# <span id="page-6-0"></span>**1.1 Tere tulemast!**

Täname, et ostsite ASUS® LED monitori!

Uusim laiekraan LCD monitor ASUSelt pakub karget, laiemat ja eredamat kuva, millele lisandub palju muid omadusi, mis teevad ekraani jälgimise senisest meeldivamaks.

Nende funktsioonidega monitor rikastab teie visuaalset kogemust ja muudab arvutikasutamise mugavamaks!

# **1.2 Pakendi sisu**

Veenduge, et pakend sisaldab järgmisi artikleid.

- $\checkmark$  ICD monitor
- Monitori alus  $\checkmark$
- $\checkmark$ Lühijuhend
- $\checkmark$  Garantiikaart
- $\checkmark$  1x toitejuhe
- $\checkmark$  1x audiokaabel
- $\checkmark$ 1x DisplayPort kaabel (fakultatiivne)
- $\checkmark$  1x HDMI kaabel (fakultatiivne)
- $\checkmark$  1x DVI-kaabel (Dual Link) (valikuline)
- $\sqrt{ }$  1x VGA kaabel

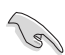

• Kui mõni ülalnimetatud artiklitest on kahjustatud või puudub, siis võtke kohe ühendust jaemüüjaga.

## <span id="page-7-0"></span>**1.3 Monitori koostamine**

#### **Monitori koostamiseks:**

- 1. Paigutage ekraan ühetasaselt riidelapiga kaetud lauale, koostage alus vastavalt joonisele ja kasutage münti, et kruvi tugevalt kinni keerata.
- 2. Pange kaabli klamber statiivi avasse ja seadke monitor enda jaoks kõige sobivama nurga alla.

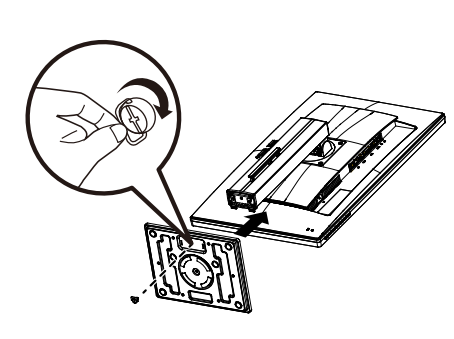

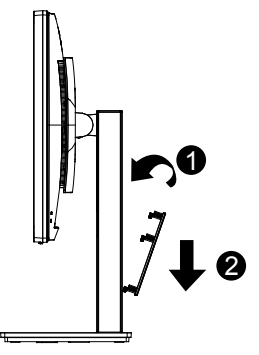

### <span id="page-8-0"></span>**1.4 Kaablite ühendamine**

#### **1.4.1 LCD monitori tagakülg**

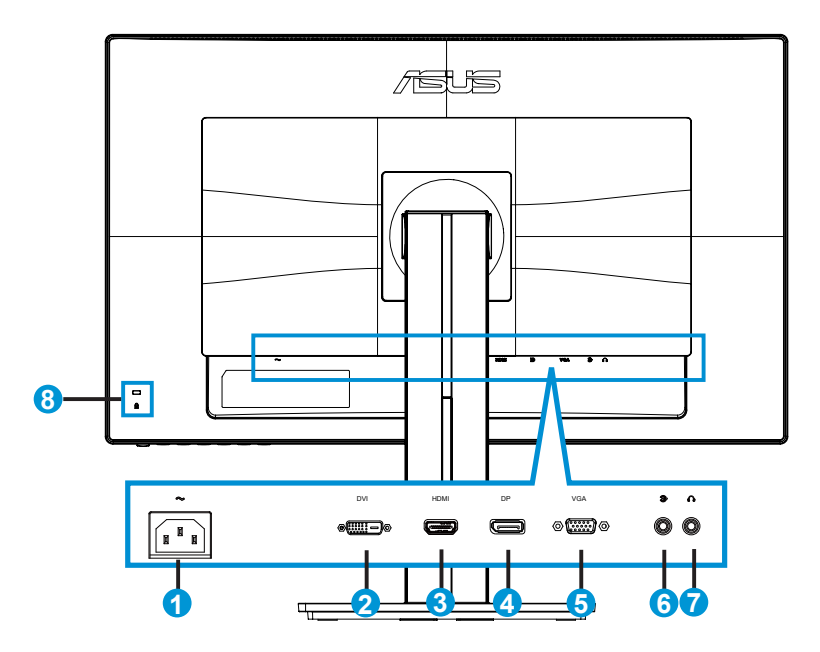

- 1. AC-IN port
- 2. DVI-port
- 3. HDMI port
- 4. DisplayPort
- 5. VGA port
- 6. Audio sisendpesa
- 7. Kõrvaklapidde väljundpesa
- 8. Kensingtoni lukk

# <span id="page-9-0"></span>**1.5 Monitori tutvustus**

#### **1.5.1 Juhtnuppude kasutamine**

Kasutage monitori tagaküljel asuvaid juhtnuppe, et reguleerida pildi sätteid.

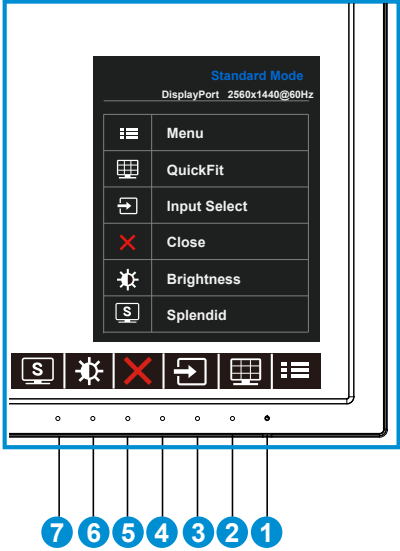

- 1. Toitenupp/toiteindikaator.
	- Vajutage seda nuppu monitori sisse või välja lülitamiseks.
	- Toiteindikaatori värvide tähendused on järgmised (vt alltoodud tabelit):

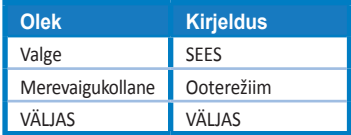

- 2.  $\mathbf{E} \equiv \mathbf{N}$ upp MENU (Menüü):
	- Vajutage seda nuppu, et aktiveerida OSD menüü.
- 3. Nupp QuickFit:
	- See on kiirnupp, et aktiveerida funktsioon **QuickFit**, mis on mõeldud joondamiseks.
	- Funktsioon **QuickFit** sisaldab 6 lehekülge tavalisi võrgustiku mustreid ning paberi ja foto suurusi. Vt üksikasju lk [1-6](#page-11-1).
- 4. **D** Nupp Input Select (Sisendi valik):
	- Kasutage seda kiirklahvi, et lülituda ümber VGA, DVI, HDMI/MHL (ainult PB278QR) või DisplayPort sisendsignaalilt.
- 5.  $\mathsf{X}$  Nupp Close (Sulge)
	- Väljub OSD menüüst.
- 6. Shortcut key1 (Kiirklahv1)
	- See on Shortcut (kiirklahv). Vaikesätteks on Brightness (Heledus).
- 7. Shortcut key2 (Kiirklahv2)
	- See on Shortcut (kiirklahv). Vaikesätteks on Splendid (Suurepärane).

#### <span id="page-11-1"></span><span id="page-11-0"></span>**1.5.2 Funktsioon QuickFit**

Funktsioon QuickFit sisaldab kolme mustrit: (1) Võrgustik (2) Paberi suurus (3) Foto suurus.

1. Võrgustiku muster: aitavad disaineritel ja kasutajatel korraldada lehekülje sisu ja paigutust ning tagada lehekülje väljanägemise ja mulje järjepidevus.

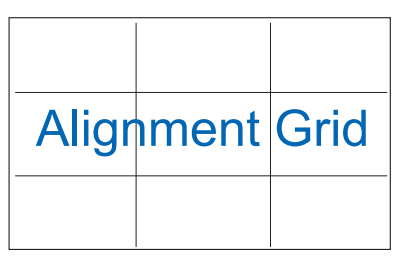

2. Paberi suurus: võimaldab kasutajatel oma dokumente ekraanil tegelikus suuruses vaadata.

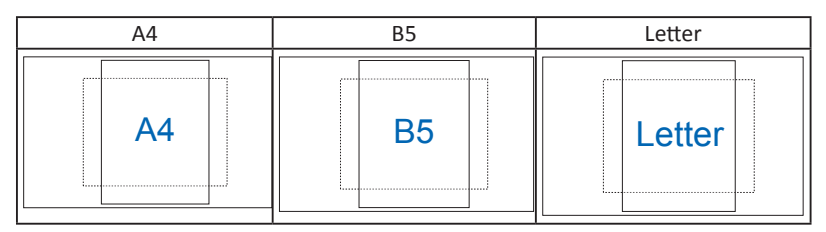

3. Foto suurus: võimaldab fotograafidel ja teistel kasutajatel oma dokumente täpselt vaadata ja ekraanil tegelikus suuruses redigeerida.

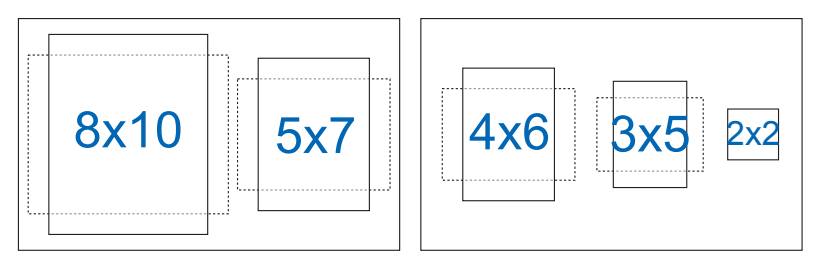

### <span id="page-12-0"></span>**2.1 Toendi/statiivi eemaldamine (VESA seinapaigalduseks)**

Selle monitori eemaldatav statiiv on spetsiaalselt loodud VESA nõuetele vastava seinapaigalduse jaoks.

#### **Toendi/statiivi eemaldamiseks**

- 1. Ühendagi lahti toite- ja signaalikaablid. Paigutage monitor ettevaatlikult nii, et selle ekraan jääb vastu lauda.
- 2. Kasutage kruvikeerajat, et eemaldada neli toendil olevat kruvi (jn 1), seejärel eemaldage monitorilt toend/statiiv (jn 2).
	- Soovitatav on katta laud pehme riidega, et vältida monitori kahjustamist.
		- Hoidke monitori statiivi kinni, kui kruvisid eemaldate.

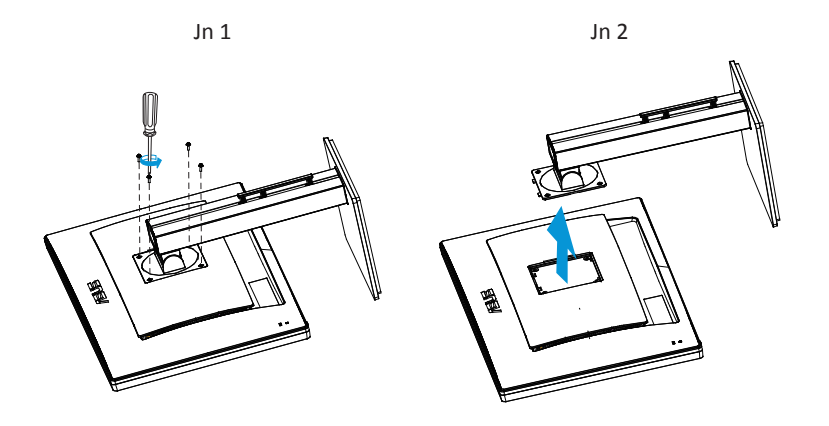

- VESA seinapaigalduskomplekt (100 mm x 100 mm) ei kaasne seadmega.
- Kasutada ainult koos UL nõuetele vastava seinapaigalduse toendiga (min kaal/ koormus 28,8 kg) (Kruvi suurus: M4 x 10 mm).

# <span id="page-13-0"></span>**2.2 Monitori reguleerimine**

- Optimaalseks vaatamiseks paigutage monitor otse vaatevälja, seejärel seadke monitor enda jaoks kõige sobivama nurga alla.
- Monitori kaldenurga valimisel hoidke statiivi kinni, et vältida seadme kukkumist.
- Monitori kaldenurka saab reguleerida vahemikus +20˚ kuni -5˚ ja pöördering vasakule või paremale on 60˚. Monitori kõrgust saab reguleerida +/- 12cm ulatuses.

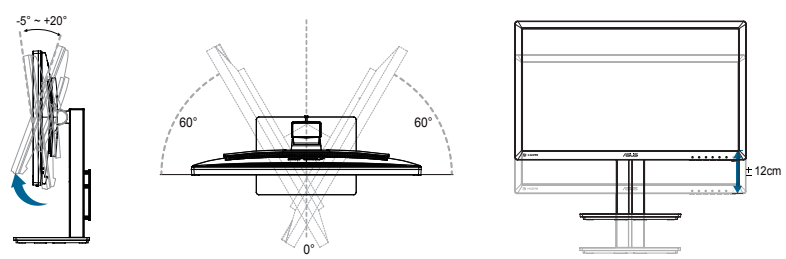

#### **Monitori pööramine**

- 1. Tõstke monitor kõrgeimasse asendisse.
- 2. Kallutage monitori maksimaalse kaldenurga võrra.
- 3. Pöörake monitori sobiva nurga võrra päripäeva suunas.

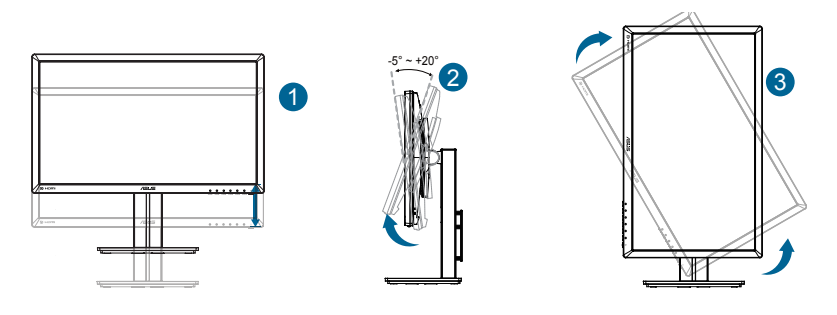

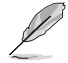

Vaatenurga reguleerimisel on normaalne, et monitor kergelt võbeleb.

### <span id="page-14-0"></span>**3.1 Ekraanimenüü**

#### **3.1.1 Kuidas teha ümberkonfigureerimist**

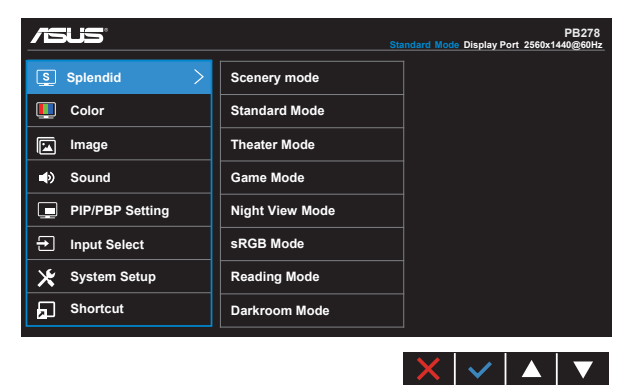

- 1. Vajutage nuppu MENU (Menüü), et avada ekraanimenüü.
- 2. Vajutage nuppu  $\nabla$  ja nuppu  $\blacktriangle$ , et menüüsuvandite vahel ümber lülituda. Ühelt ikoonilt teisele liikudes tõstetakse suvandi nimi esile.
- 3. Menüüs esile tõstetud üksuse valimiseks vajutage nuppu $\mathcal{V}$ .
- 4. Soovitud parameetri leidmiseks vajutage nuppu  $\blacktriangledown$  ja nuppu  $\blacktriangle$ .
- 5. Vajutage nuppu  $\checkmark$ , et siseneda liugurribale, seejärel kasutage nuppu  $\checkmark$  või nuppu  $\triangle$ , vastavalt menüüindikaatoritele, et teha vajalikud muudatused.
- 6. Valige ikoon  $\bigcirc$  eelmisse menüüsse naasmiseks või ikoon  $\checkmark$ aktsepteerimiseks ja eelmisse menüüsse naasmiseks.

#### <span id="page-15-0"></span>**3.1.2 Ekraanimenüü tutvustus**

#### **1. Splendid (Suurepärane)**

See funktsioon sisaldab kaheksat alamfunktsiooni, mida saate oma eelistustest lähtuvalt valida. Igas režiimis saab kasutada valikut Reset (Lähtesta), mis võimaldab naasta eelseatud režiimi.

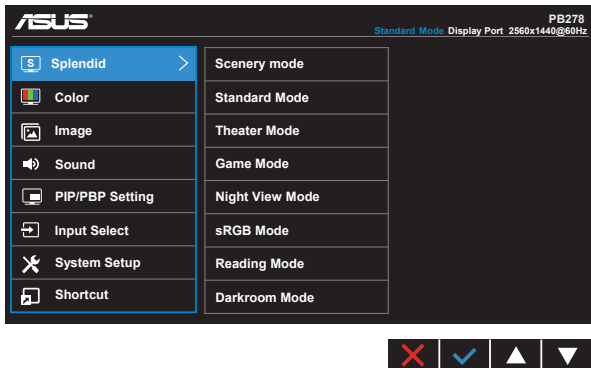

- **• Scenery Mode (Režiim Maastik)**: See on parim valik maastikupildi kuvamiseks, kasutades tehnoloogiat SPLENDID™ Video Intelligence.
- **• Standard Mode (Režiim Standardne)**: See on parim valik dokumentide redigeerimiseks, kasutades tehnoloogiat SPLENDID™ Video Intelligence.
- **• Theater Mode (Režiim Teater)**: See on parim valik filmide vaatamiseks, kasutades tehnoloogiat SPLENDID™ Video Intelligence.
- **• Game Mode (Režiim Mängud)**: See on parim valik mängude mängimiseks, kasutades tehnoloogiat SPLENDID™ Video Intelligence.
- **• Night View Mode (Režiim Öövaade)**: See on parim valik tumedate stseenidega mängu või filmi jaoks, kasutades tehnoloogiat SPLENDID™ Video Intelligence.
- **• sRGB Mode (sRGB režiim)**: See on parim valik fotode ja graafika vaatamiseks arvutitest.
- **• Reading Mode (Režiim Lugemine) (ainult PB278QR)**: see on parim valik raamatute lugemiseks.
- **• Darkroom Mode (Režiim Pimekamber) (ainult PB278QR)**: see on parim valik vähese valgusega keskkonnas.

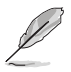

- Mode Standard (Režiim Standardne) pole kasutajal võimalik funktsioone Saturation (Küllastus), Skin Tone (Nahatoon), Sharpness (Teravus) ja ASCR konfigureerida.
- sRGB Mode (Režiim sRGB) pole kasutajal võimalik funktsioone Saturation (Küllastus), Color Temp. (Värvitemperatuur), Skin Tone (Nahatoon), Sharpness (Teravus), Brightness (Heledus), Contrast (Kontrastus) ja ASCR konfigureerida.
- Reading Mode (Režiim Lugemine) pole kasutajal võimalik funktsioone Saturation (Küllastus), SkinTone (Nahatoon), Sharpness (Teravus), ASCR, Contrast (Kontrastsus) ja Color Temp (Värvustemperatuur) konfigureerida.

#### **2. Color (värv)**

Valige sellest menüüst kujutise jaoks sobiv värv.

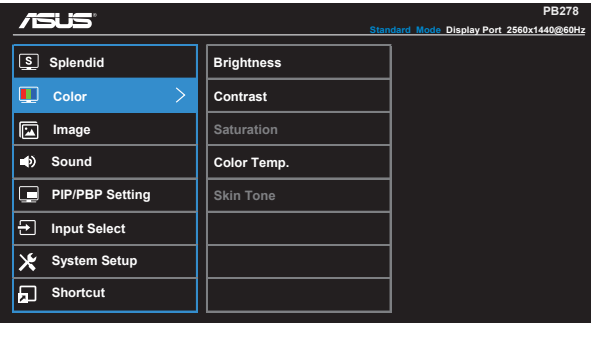

- **• Brightness (Heledus)**: Reguleerimisvahemik on 0 100.
- **• Contrast (Kontrast)**: Reguleerimisvahemik on 0 100.
- **• Saturation (Küllastus)**: Reguleerimisvahemik on 0 100.
- **• Color Temp. (Värvitemperatuur)**: Sisaldab kolme eelseatud värvirežiimi: (**Cool (Külm)**, **Normal (Normaalne)**, **Warm (Soe)**) ja **User (Kasutaja)**.
- **• Skin Tone (Nahatoon)**: Sisaldab kolme värvirežiimi, kaasa arvatud **Reddish (Punakas)**, **Natural (Naturaalne)** ja **Yellowish (Kollakas)**.

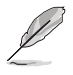

• Režiimis User (Kasutaja) saab kasutaja konfigureerida värve R (Punane), G (Roheline) ja B (Sinine); reguleerimisvahemik on 0 – 100.

 $\times$   $\cdot$   $\cdot$   $\cdot$   $\cdot$ 

#### **3. Image (Pilt)**

Selle põhifunktsiooni kaudu saate reguleerida pildi funktsioone Sharpness (Teravus), Trace Free, Aspect Control (Kuvasuhe), VividPixel, ASCR, Position (Asend) (ainult VGA) ja Focus (Fookus) (ainult VGA) ja Auto Adjust (Automaatne reguleerimine) (ainult VGA).

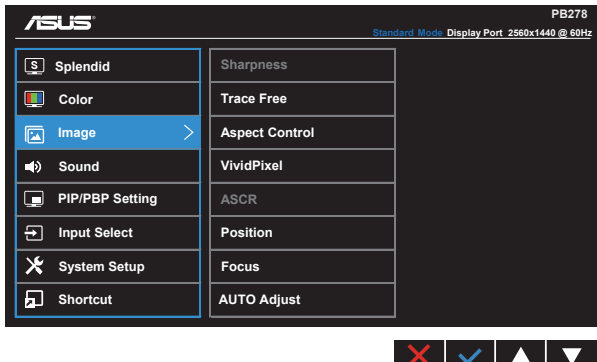

- **• Sharpness (teravus)**: Reguleerib pildi teravust. Reguleerimisvahemik on 0 100.
- **• Trace Free:** Reaktsioonikiiruse suurendamiseks tehnoloogia Over Drive abil. Reguleerimisvahemik on 0 – 100.
- **• Aspect Control (kuvasuhe)**: Seab kuvasuhte väärtuseks "**Full**" **(Täisekraan)**, "**4:3**", "**1:1**" või "**Overscan**" **(Üleskaneerimine)**.
- **• VividPixel**: ASUS'e poolt välja arendatud eksklusiivtehnoloogia, mis muudab pildi elutruuks, võimaldades nautida kristallselget graafikat ja detailirikkust. Reguleerimisvahemik on 0 – 100.
- **• ASCR**: Valige määrang **ON (Sees)** või **OFF (Väljas)**, et lubada või keelata dünaamilise kontrastsussuhte funktsioon.
- **• Position (asend)**: Reguleerib kujutise horisontaalset asendit (**H-Position**) ja vertikaalset asendit (**V-Position**). Reguleerimisvahemik on 0 – 100 (saadaval ainult VGA sisendiga mudelil).
- **• Focus (fookus)**: Vähendab pildi müra horisontaal- ja vertikaalreas, reguleerides eraldi faasi (**Phase (Faas)**) ja taktsagedust (**Clock (Taktsagedus )**). Reguleerimisvahemik on 0 – 100 (saadaval ainult VGA sisendiga mudelil).
- **• AUTO Adjust. (Automaatne reguleerimine)**: Reguleerib automaatselt pildi optimaalset asendit, taktsagedust ja faasi. (Saadaval ainult VGA sisendi jaoks.)

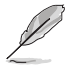

- Funktsioon Phase (faas) reguleerib pikslite taktsignaali faasi. Kui faasiseadistus on vale, ilmuvad ekraanile horisontaalsed triibud.
- Clock (takt- ehk pikslisagedus) kontrollib horisontaalses tsüklis skannitud pikslite arvu. Kui sageduse seadistus on vale, ilmuvad ekraanile vertikaalsed triibud ja kujutis on ebaproportsionaalne.

#### **4. Sound (Heli)**

Reguleerib heli sätteid, lähtuvalt teie eelistustest.

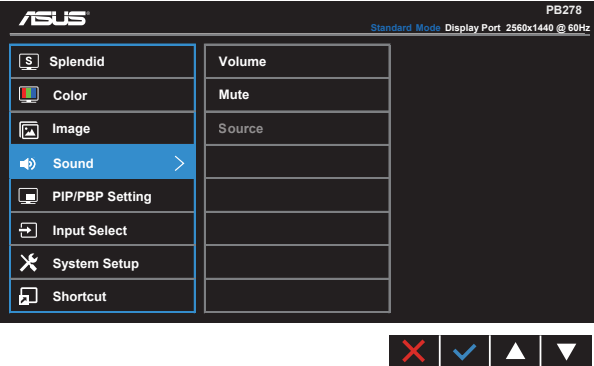

- **• Volume (Helitugevus)**: reguleerib väljundheli taset.
- **• Mute (Vaigista)**: Vaigistab väljundheli.
- **• Source (Allikas)**: Seab heliallika väärtusele "Line In" või "HDMI/MHL" (saadaval ainult HDMI/MHL sisendi jaoks ja MHL ainult PB278QR jaoks); seab heliallika väärtusele "Line In" või "DisplayPort" (saadaval ainult DisplayPort sisendi jaoks).

#### **5. PIP/PBP Setting (PIP/PBP säte) (ainult PB278QR)**

PIP/PBP Setting (PIP/PBP säte) võimaldab lisaks põhiaknale avada teise alamakna, mis on ühenduses teise videoallikaga teie algselt videoallikalt.

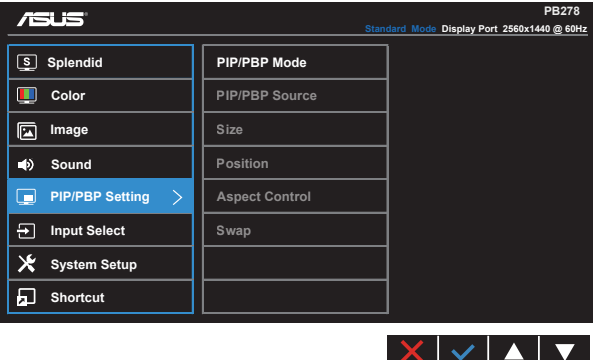

Selle funktsiooni aktiveerimisel edastab monitor kahte pilti erinevatelt videoallikatelt.

- **• PIP/PBP Mod (Režiim PIP/PBP)**: funktsiooni PIP või PBP valimiseks või välja lülitamiseks.
- **• PIP/PBP Source (PIP/PBP allikas)**: Valib video sisendallika määrangute "VGA", "DVI", "HDMI/MHL" või "DisplayPort" seast.
- **• Size (Suurus)**: Seab PIP ekraani suuruse sätteks määrangu "Small" (Väike), "Middle" (Keskmine) või "Large" (Suur).
- **• Position (asend)**: Seab PIP alamakna asendi sätteks määrangu "Right-Top" (Ülal paremal), "Left-Top" (Ülal vasakul), "Right-Bottom" (All paremal) või "Left-Bottom" (All vasakul).
- **• Aspect Control (kuvasuhe)**: Seab PIP ekraani kuvasuhte ja reguleerib automaatselt PIP akna suurust.

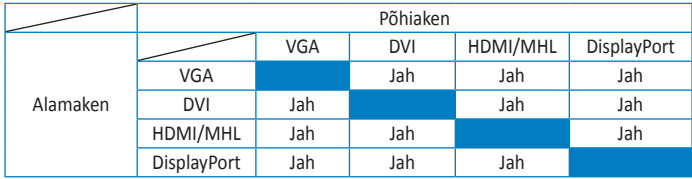

**• Swap (Vahetus)**: Lülitub ümber põhi- ja alamakende allikate vahel.

#### **6. Input Select (sisendi valik)**

Kasutage seda kiirklahvi, et lülituda ümber **VGA, DVI, HDMI/MHL (ainult PB278QR) või DisplayPort** sisendsignaalilt.

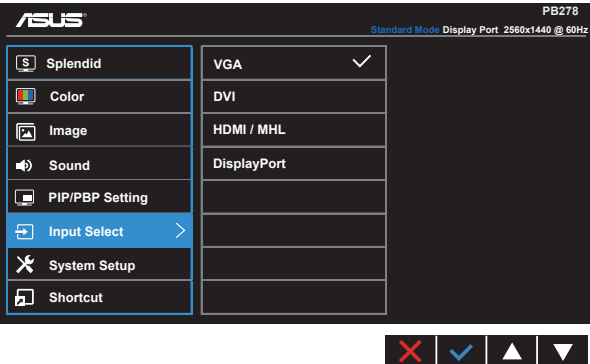

#### **7. System Setup (Süsteemi häälestus)**

Süsteemi häälestamiseks.

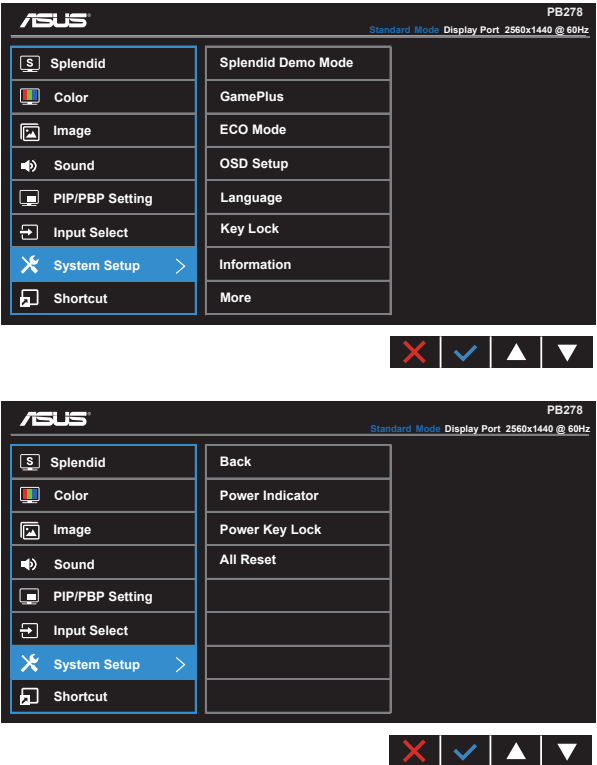

- **• Splendid Demo Mode (Režiim Splendid Demo)**: aktiveerige demorežiim funktsiooni Splendid jaoks.
- **• GamePlus**: Funktsioon GamePlus pakub tööriistakomplekti ja loob kasutajatele parema mängimiskeskkonna erinevat tüüpi mängude mängimiseks. Funktsioon Aimpoint on spetsiaalselt loodud uutele arvutimänguritele või algajatele, kes on huvitatud First Person Shooter (FPS) mängudest.

Funktsiooni GamePlus aktiveerimiseks:

- Valige nupp **ON (Sees)**, et siseneda funktsiooni GamePlus peamenüüsse.
- Vajutage ikooni  $\blacktriangleleft$  ja ikooni $\blacktriangleright$ , et valida funktsiooni Aimpoint või funktsiooni Timer (Taimer) vahel.

• Vajutage ikooni  $\checkmark$  valitud funktsiooni kinnitamiseks. Vajutage ikooni  $\Box$ naasmiseks. Vajutage ikooni  $\times$  sulgemiseks ja väljumiseks.

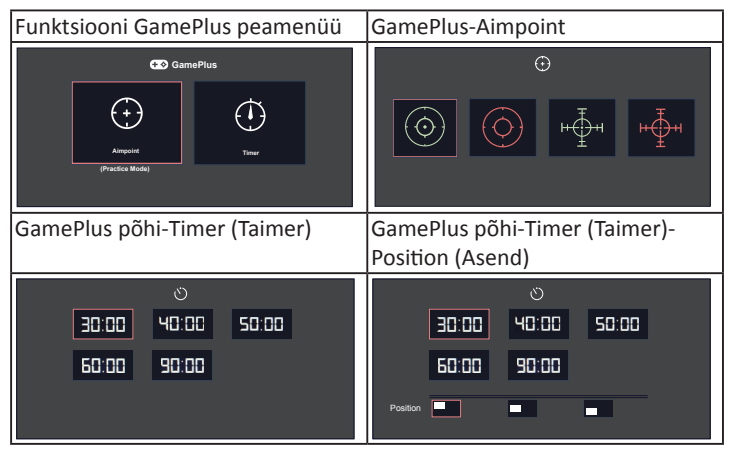

- **• ECO Mode (Režiim ÖKO)**: aktiveerib ökonoomse režiimi energia säästmiseks.
- **• OSD Setup (OSD häälestus)**: OSD ekraani funktsioonide **OSD Timeout (OSD menüü ajalõpp)**, **DDC/CI** ja **Transparency (Läbipaistvus)** reguleerimiseks.
- **• Language (keel)**: valib OSD keele. Valikuteks on: **inglise**, **prantsuse**, **saksa**, **hispaania**, **itaalia**, **hollandi**, **vene**, **traditsiooniline hiina**, **lihtsustatud hiina**, **jaapani**, **pärsia**, **tai**, **indoneesia**, **poola**, **türgi**, **portugali**, **tšehhi**, **horvaadi**, **ungari**, **rumeenia** ja **korea keel**.
- **• Key Lock (klahvilukk)**: Keelab kõik klahvifunktsioonid. Paremalt teise nupu vajutamisel kauem kui viis sekundit keelatakse klahviluku funktsioon.
- **• Information (teave)**: Kuvab teabe monitori kohta.
- **• More (veel)**: naaseb järgmisele süsteemisätete lehele.
- **• Back (tagasi)**: naaseb eelmisele süsteemisätete lehele.
- **• Power Indicator (Toiteindikaator)**: Toite LED indikaatori sisse/välja lülitamine.
- **• Power Key Lock (Toiteklahvi lukk)**: toiteklahvi keelamiseks/lubamiseks
- **• All Reset (lähtesta kõik)**: Valige määrang "**Yes (Jah)**", et taastada tehase vaikesätted.

#### **8. Kiirklahv**

Selle suvandi valimine võimaldab määrata kaks kiirklahvi.

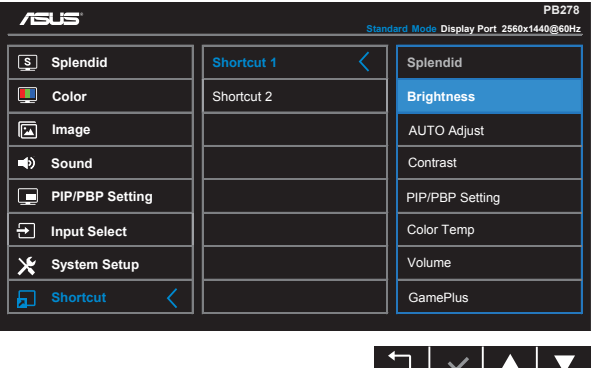

- **• Shortcut 1 (Otsetee 1)**: Kasutaja saab valida funktsioonide "Splendid" (Suurepärane), "Brightness" (Heledus), "AUTO Adjust." (Automaatne reguleerimine), "Contrast" (Kontrastsus), "PIP/PBP Setting" (PIP/PBP sätted), "Color Temp." (Värvustemperatuur), "Volume" (Helitugevus), "GamePlus" seast ja määrata kiirklahvi. Vaikesätteks on Brightness (Heledus).
- **• Shortcut 2 (Otsetee 2)**: Kasutaja saab valida funktsioonide "Splendid" (Suurepärane), "Brightness" (Heledus), "AUTO Adjust." (Automaatne reguleerimine), "Contrast" (Kontrastsus), "PIP/PBP Setting" (PIP/PBP sätted), "Color Temp." (Värvustemperatuur), "Volume" (Helitugevus), "GamePlus" seast ja määrata kiirklahvi. Vaikesätteks on Splendid (Suurepärane).

# <span id="page-23-0"></span>**3.2 Tehnilised andmed**

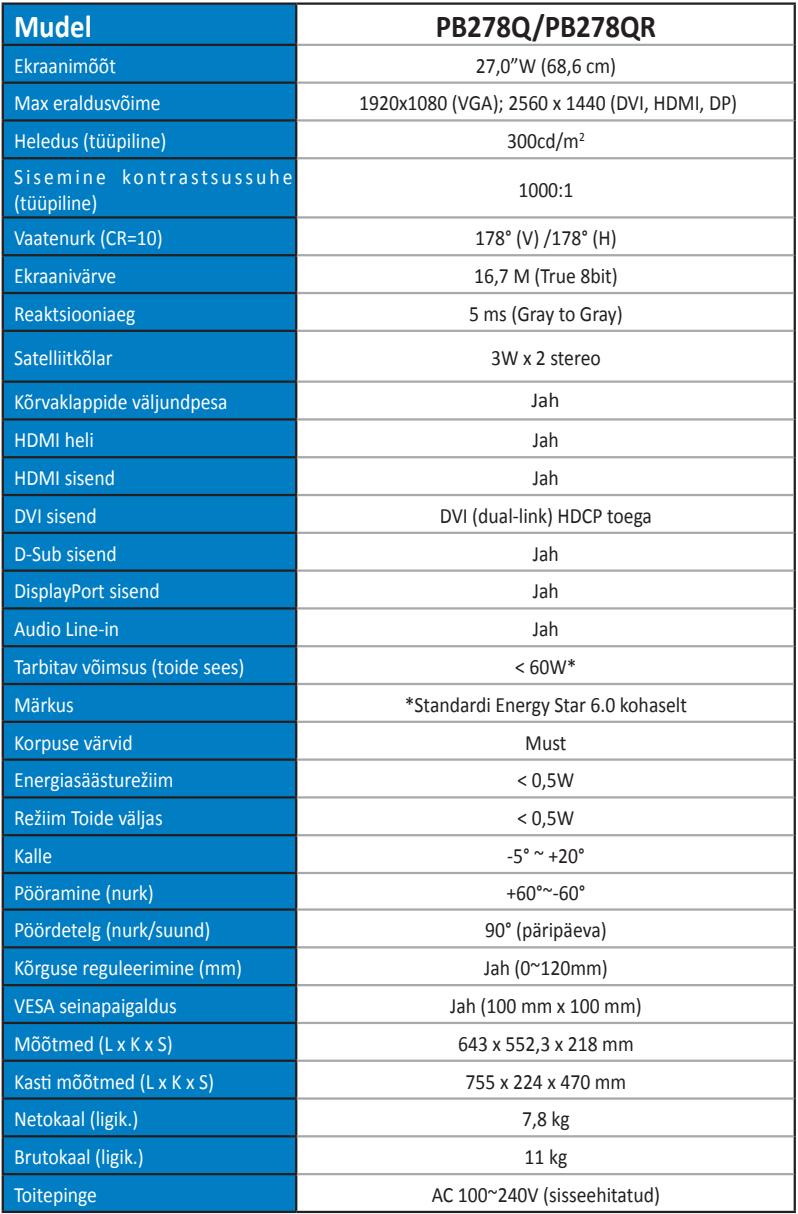

# <span id="page-24-0"></span>**3.3 Tõrkeotsing (KKK)**

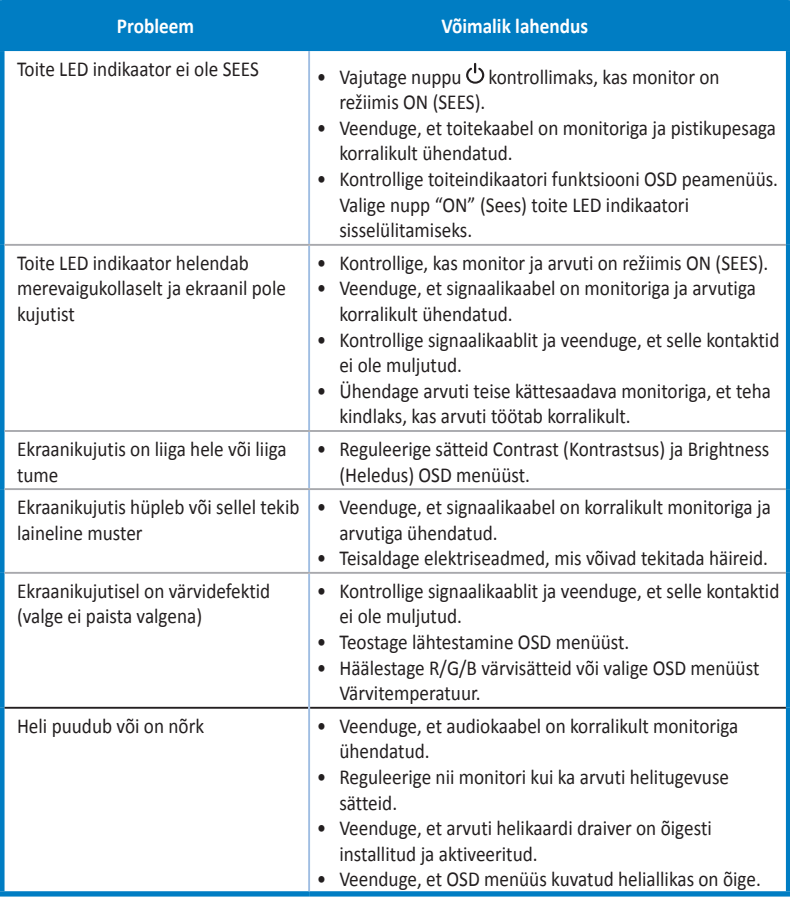

# <span id="page-25-0"></span>**3.4 Toetatud ajastuste loend**

#### **PC toetatud primaarne ajastus**

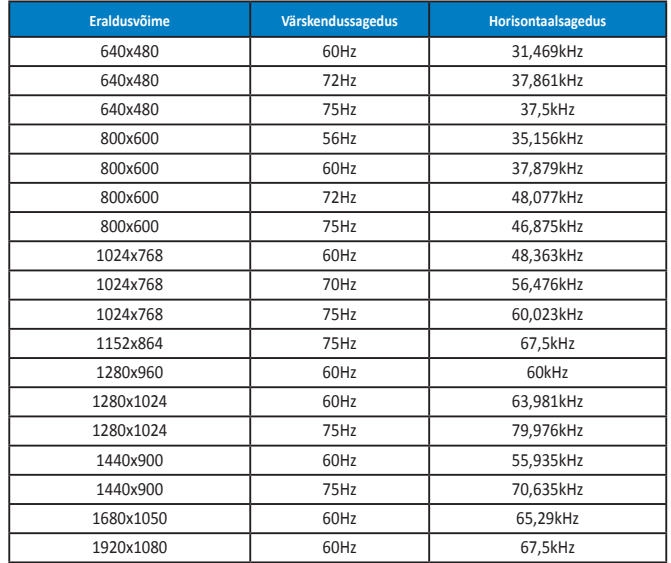

**IBM režiimid, tehases eelseatud ajastus (D-SUB, DVI-D, HDMI sisendid)**

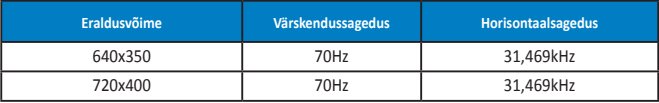

**MAC režiimid, tehases eelseatud ajastus (D-SUB, DVI-D, HDMI sisendid)**

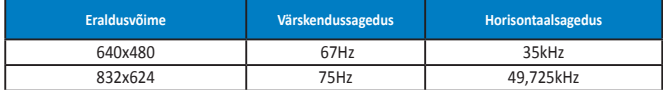

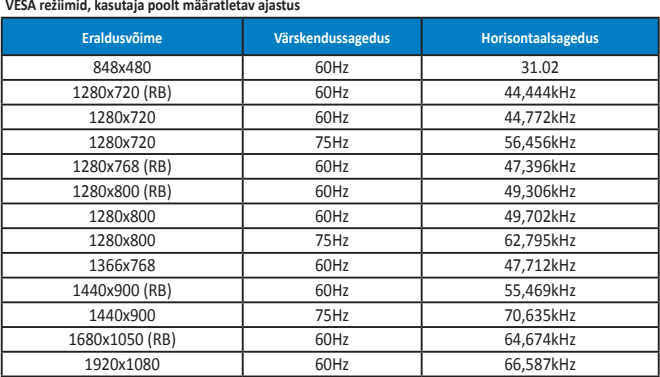

**Režiim WQHD (DVI (dual-link), ainult HDMI ja DP)**

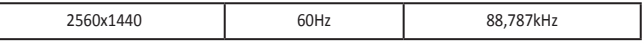

**\* PB278Q toetab kuni 2560 x 1440 WQHD resolutsiooni, kaasa arvatud DVI-dual link, HDMI ja DisplayPort, kuid graafikakaardid toetavad ainult 1920 x 1200 resolutsiooniga sisu edastamist üle HDMI. Palun konsulteerige kohaliku edasi- või jaemüüjaga oma süle- või lauaarvuti riistvarale kohalduvate piirangute osas.**

#### **SD/HD ajastused (ainult HDMI sisend)**

**HDMI 1.3,CEA-861B vormingud, SD/HD toetusega primaarsed ajasätted (ainult HDMI sisend)**

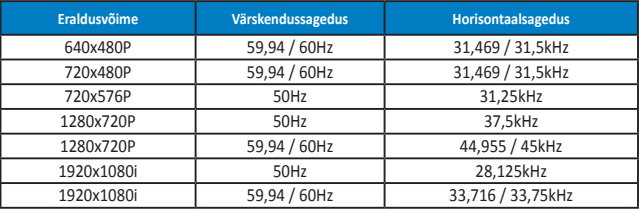

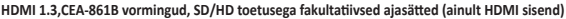

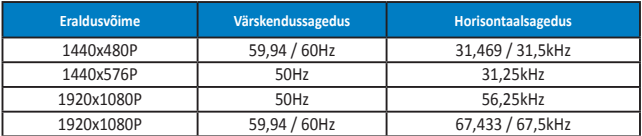

**\* Võimalik, et ei toetata režiime, mida ülaltoodud tabelites ei ole nimetatud. Optimaalse eraldusvõime tagamiseks on soovitatav valida režiim, mis on nimetatud ülaltoodud tabelites.**